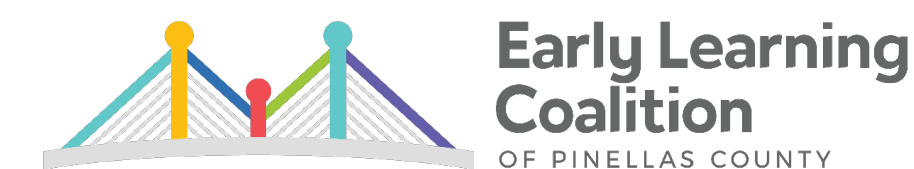

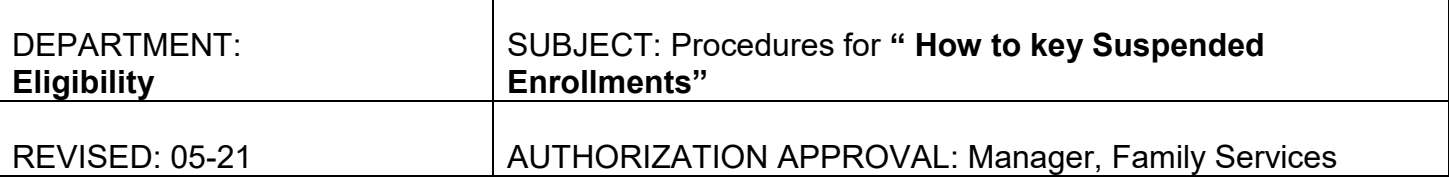

Suspended Enrollments is a standard process to allow clients the opportunity to have a planned break in service for proper cause while maintaining scholarship eligibility. Clients may request a suspended enrollment as funding guidelines allow for additional reasons including: visiting a non-custodial parent, medical reasons or extenuating circumstances as approved by exception.

The current childcare provider must also sign the Suspended Enrollment Request form. RWA children are not allowed suspended enrollments.

# **KEYING SUSPENDED ENROLLMENTS**

# **Child Enrollment Screen**

- 1. If the client chooses to place their child on a Suspended Enrollment, go to each child's **Enrollments** screen to enter the break in care.
- 2. Terminate child(ren)'s enrollment(s):
	- a. End Enrollment Reason: SE-Suspended Enrollment
	- b. Last Day of Services: Last day of payments to provider (day before Suspended Enrollment starts).
	- c. Is there a Past due parent fee?: No (as verified on SE Request form)
	- d. Save

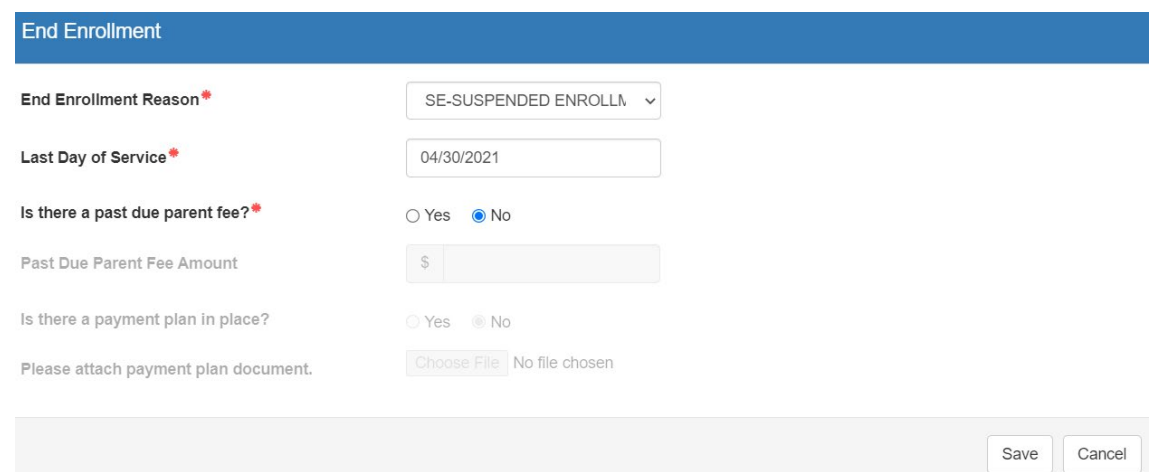

- 3. Verify that enrollment ended and saved properly.
- 4. Repeat enrollment termination steps for each child approved for a Suspended Enrollment.

Revised 05-21

## **Documents Section**

Upload Supended Enrollment Request under Additional Documentation.

#### **Documents**

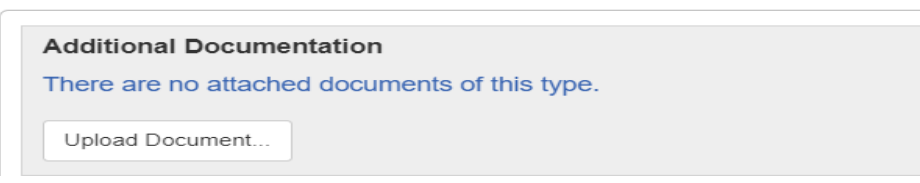

#### **Parent Case Note Screen**

1. Return to the Parent Screen and click on **Add Note** to key your Parent/Guardian case notes.

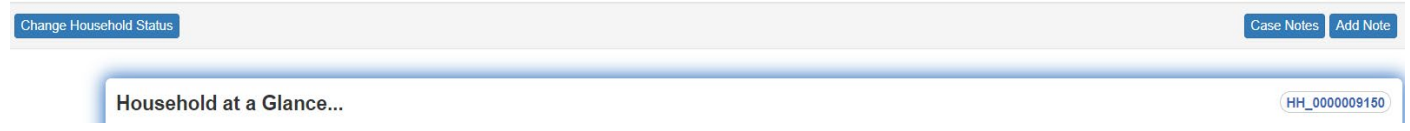

- 2. Enter Case Note:
	- a. Description: Miscellaneous
	- b. Note: **SE** Indicate the reason for the suspended enrollment, dates to and from, child(ren)'s name, and that all parent fees are paid with their current daycare provider per their signature on the Suspended Enrollment Request form. Note that client was reminded that they must submit Reinstatement of Approved Suspended Enrollment Request with proof of purpose for care 72 hours of start date to return to care and if client's redetermination date falls within the suspended enrollment dates, that they have been made aware that they must still complete their redetermination on time. *If fees are not paid, the client cannot have the Suspended Enrollment*.
	- c. Save.

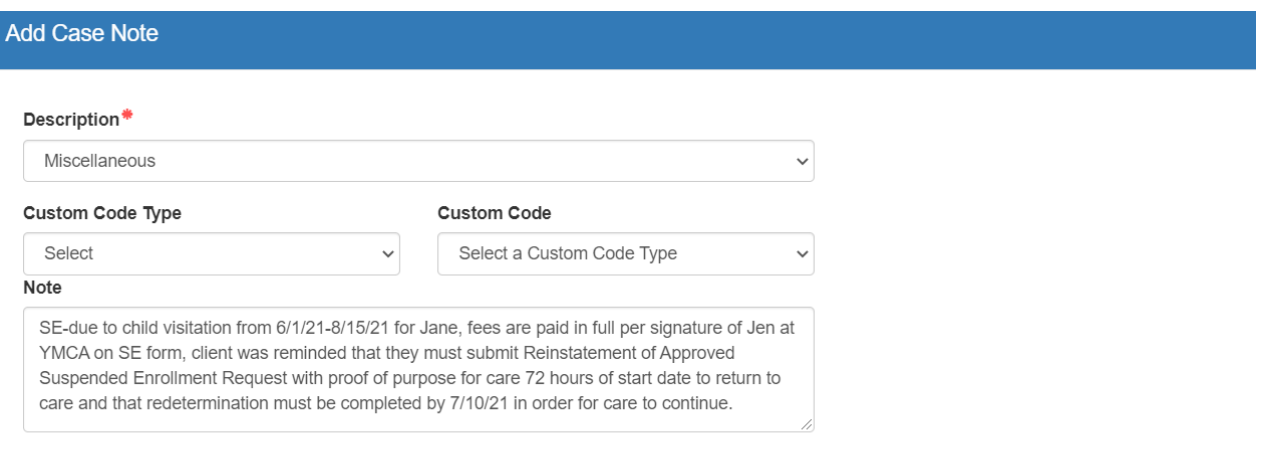

Save Cancel

## **KEYING RETURN FROM SUSPENDED ENROLLMENTS**

Client must provide current proof of purpose for care in order for child(ren) to be enrolled. Payment will not be authorized until the client submits a completed Reinstatement of Approved Suspended Enrollment Request and the enrollment has been keyed. Clients who return from a Suspended Enrollment without the appropriate documentation and the provider who allowed the child to return to care without a completed enrollment will be mutually responsible for any unauthorized days of care.

Review the purpose for care documents submitted. If there have been reported changes, update the necessary fields as applicable (Employment, Education, etc). Review co-pays to determine if the reported changes will effect the fees. Process fee change if applicable.

#### **Child Enrollment Screen**

Enroll each child based on the site information listed on the Reinstatement of Approved Suspended Enrollment Request form.

- 1. To re-start care, go to each child's **Enrollment** screen.
- 2. Click Add Enrollment…

Add Enrollment...

- 3. Key child(ren)'s enrollment(s):
	- a. Provider Selection: Browse and select Provider's Name as listed on SE Request
	- b. Enrollment Start Date: Child's Start Date from SE Request
	- c. Continuation of Services: No

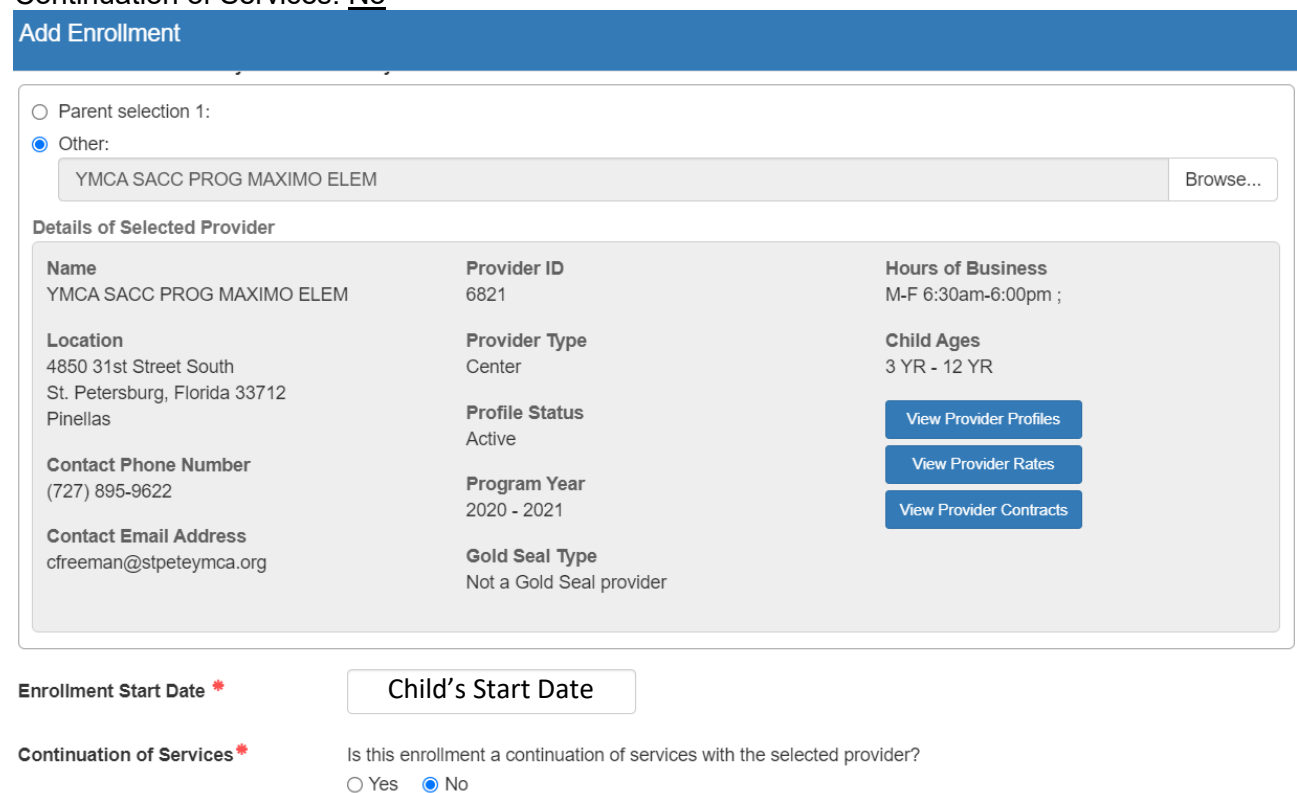

#### d. Key schedule.

# Refer to *Enrollment Schedules* to determine schedule child will utilize*.*

e. Initial Enrollment Action: Enroll on behalf of provider.

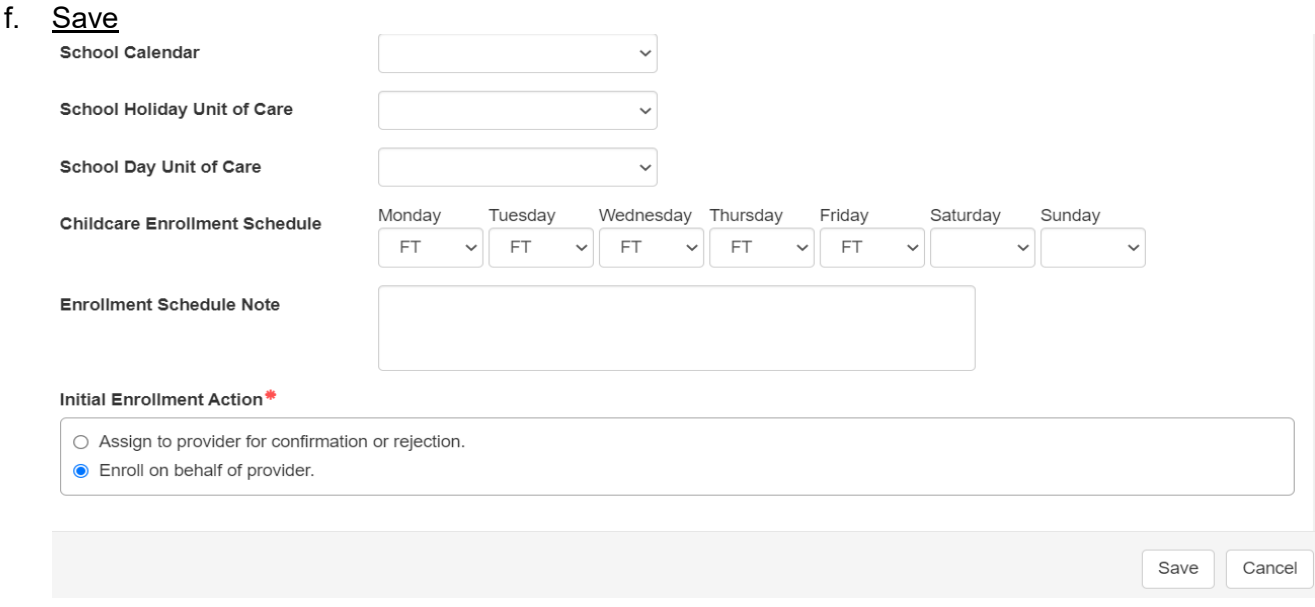

- 4. Verify the enrollment saved correctly.
- 5. Repeat enrollment steps for each child approved Reinstate from a Suspended Enrollment.

### **Documents Section**

Upload Reinstatement of Approved Suspended Enrollment Request under Additional Documentation.

#### **Documents**

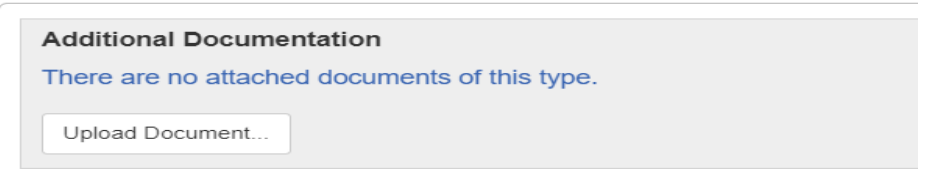

### **Parent Case Note Screen**

1. Return to the Parent Screen and click on **Add Note** to key your Parent/Guardian case notes.

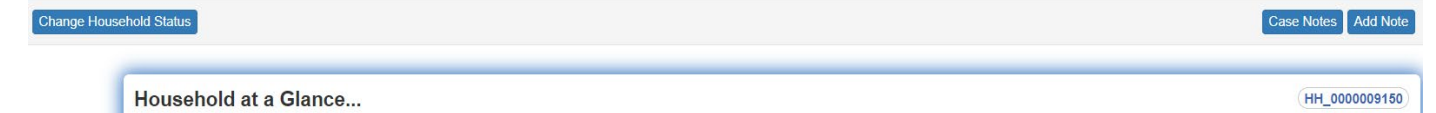

- 2. Enter Case Note:
	- a. Description: Miscellaneous
	- b. Note: Choose **REP** (return to original provider) or **TS** (return to a new provider) code as follows:
		- $\checkmark$  **REP** Indicate child(ren)'s name(s), list which docs were received to prove purpose for care, provider's name, and enrollment effective date, client will sign payment cert for client and provider records.
		- $\checkmark$  TS Indicate child(ren)'s name(s), list which docs were received to prove purpose for care, provider's name, and enrollment effective date, client will sign payment cert for client and provider records.
	- c. Save

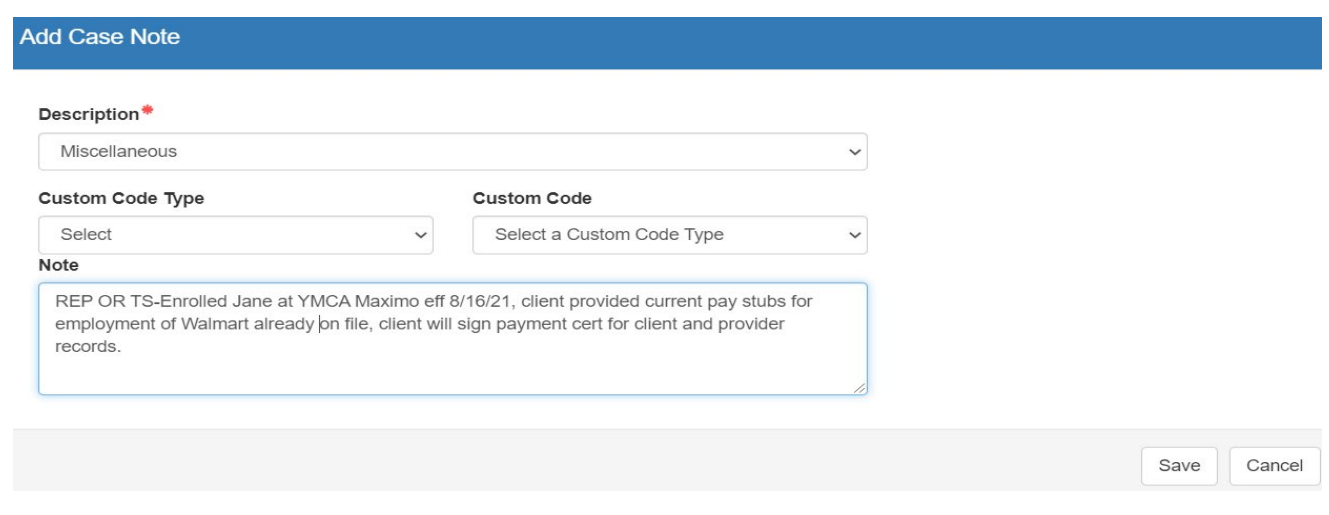

**Note:** The information listed in these guidelines are not all inclusive and staff are responsible for ensuring that all applicable rules, policies and procedures are adhered to in the execution of their duties and responsibilities as it relates to their position. These guidelines can be modified and exceptions may be made upon justification within program policy and with management approval. This procedure will be reviewed periodically or as needed for updates or revisions as approved by management.